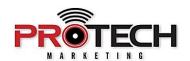

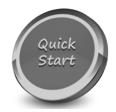

## SHURE

## **SHURE** AUDIO INSTITUTE (SAI) LEVEL ONE & LEVEL 2 SYSTEMS CERTIFICATIONS

## Companion to Pro Tech On-Demand Module Four Training Video: https://youtu.be/Ydu6Pjq5KQI

✓ Outlining the process for taking and passing the Shure Audio Institute Online Level

## **Notes:**

| One & Level Two Systems Certifications                                                                     |
|----------------------------------------------------------------------------------------------------|
|                                                                                                    |
| ☐ Using your favorite web browser, navigate to Shure's website at <a href="mailto:shure.com">shure.com</a> |
| ☐ Hover over the SUPPORT tab, and choose SHURE AUDIO INSTITUTE.                                            |
| ☐ Scroll down and select SHURE AUDIO INSTITUTE CERTIFICATION.                                              |
| ☐ Scroll down to the Shure Integrated Systems Certification section.                                       |
| ☐ Select SIGN UP ON THE US LEARNING PORTAL.                                                                |
| ☐ A new tab will open to the learning portal homepage.                                                     |
| ☐ If you have not already enrolled, please select the sign-up button adjacent to the log-in button.        |
| ☐ Once completed, Click LOGIN located in the upper right of the window.                                    |
| ☐ Enter your username and password, and click LOGIN                                                        |

|          | An important note: Do not click on "Get your first Course" at this point!                                                                                                    |
|----------|----------------------------------------------------------------------------------------------------|
|          | Instead and On the right-hand side, select JOIN GROUP.                                                                                                    |
|          | You will be prompted to enter a Group Key.                                                                                                    |
|          | The group key for level 1 certification is SystemsLevel1                                                                                                    |
|          | Click join group                                                                                                    |
|          | A prompt will appear that you have successfully joined the group Integrated Systems Certification Level 1.  To gain access to Level 2 certification, click JOIN GROUP and enter the group key SystemsLevel2. |
|          | You can now begin your certification by clicking on the course name, and selecting START COURSE.                                                                                                    |
|          | Once you have completed the online course work, be sure to take the tests for both Level 1 and Level 2 as these are required for your certification                                                          |
| <u> </u> | If, and only if you are confident in your abilities to pass the certification tests without doing the course work, please contact Pro Tech Marketing for details on how to do this.                          |